## **MITSUBISHI**

# Type SW0D5C-ACT-E ActiveX Communication Support Tool Operating Manual (Startup)

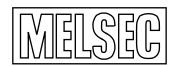

#### **REVISIONS**

\* The manual number is given on the bottom left of the back cover.

| Print Date | * Manual Number    | Revision |
|------------|--------------------|----------|
| Apr., 2000 | IB (NA) -0800112-A |          |
|            |                    |          |
|            |                    |          |
|            |                    |          |
|            |                    |          |
|            |                    |          |
|            |                    |          |
|            |                    |          |
|            |                    |          |
|            |                    |          |
|            |                    |          |
|            |                    |          |
|            |                    |          |
|            |                    |          |
|            |                    |          |
|            |                    |          |
|            |                    |          |
|            |                    |          |
|            |                    |          |
|            |                    |          |
|            |                    |          |
|            |                    |          |
|            |                    |          |
|            |                    |          |
|            |                    |          |
|            |                    |          |
|            |                    |          |
|            |                    |          |
|            |                    |          |
|            |                    |          |
|            |                    |          |
|            |                    |          |
|            |                    |          |
|            |                    |          |
| <u> </u>   |                    |          |

Japanese Manual Version IB-0800113-A

This manual confers no industrial property rights or any rights of any other kind, nor does it confer any patent licenses. Mitsubishi Electric Corporation cannot be held responsible for any problems involving industrial property rights which may occur as a result of using the contents noted in this manual.

#### —— SOFTWARE USER REGISTRATION ——

After agreeing to the terms of the Software License Agreement included in the package, make the necessary entries in the Software User Registration Card and mail it to us to receive the following services. We register users according to the received Software Registration Card and send the user ID and registration confirmation. (User registration is free of charge.)

#### 1. Software Registration

Mail the Software User Registration Card included in the package, and you will receive direct mail for the latest information such as the new product release, version upgrade information, event information, etc.

#### 2. Notes on Contact

Please ask questions concretely and clearly using terms listed in the manual.

When requesting us to solve a problem, provide us with detailed information for reproducing the problem. In addition, contact the respective manufacturers when asking questions about the operating system (OS) or the other vender's software products

User registration is valid only in Japan.

#### INTRODUCTION

Thank you for purchasing the Type SW0D5C-ACT-E ActiveX Communication Support Tool. Read this manual and make sure you understand the functions and performance of Type SW0D5C-ACT-E ActiveX Communication Support Tool thoroughly in advance to ensure correct use. Please make this manual available to the end user.

#### **CONTENTS**

| REVISIONSSOFTWARE USER REGISTRATION                                         |                            |
|-----------------------------------------------------------------------------|----------------------------|
| CONTENTS                                                                    |                            |
| About Manuals                                                               | A- 4                       |
| Abbreviations and Terms in This Manual                                      | A- 5                       |
| Product Makeup                                                              | A- 6                       |
| 1 GENERAL DESCRIPTION                                                       | 1- 1 to 1- 2               |
| 2 SYSTEM CONFIGURATION                                                      | 2- 1 to 2- 2               |
| 2 OTOTEM CONTROL                                                            | 2 1 10 2 2                 |
| 2.1 System Configuration                                                    | 2- 1                       |
| 2.2 Operating Environment                                                   | 2- 2                       |
| 3 INSTALLATION AND UNINSTALLATION                                           | 3- 1 to 3-12               |
| 3.1 Installation                                                            | 3- 1                       |
| 3.1.1 Installing Procedure                                                  |                            |
| 3.1.2 Pre-installation instructions                                         |                            |
| 3.1.3 Installing Operation                                                  | 3- 3                       |
| 3.2 Registered Icons                                                        |                            |
| 3.3 Uninstallation                                                          | 3- 8                       |
| 3.3.1 Uninstalling Procedure                                                | 3- 8                       |
| 3.3.2 Uninstalling Operation                                                | 3- 9                       |
| 3.3.3 If You Have Lost the License Key FD and Cannot Perform Uninstallation | n3-12                      |
| 4 USING THE OPERATING MANUALS (PDF DATA)                                    | 4- 1 to 4- 2               |
| 4.1 Operating Procedure                                                     | 4- 1                       |
| 4.1.1 Procedure for Browsing the Operating Manuals                          |                            |
| 4.1.2 Operation for Browsing the Operating Manual                           |                            |
| APPENDICES                                                                  | Appendix- 1 to Appendix- 4 |
| Appendix 1 How to Install ACT after Copying It onto FDs                     | Appendix- 1                |

#### **About Manuals**

The following lists the manuals for this software package. Refer to the following table when ordering manuals.

#### Related Manuals

| Manual Name                                                                                                    | Manual Number<br>(Model Code) |
|----------------------------------------------------------------------------------------------------|-------------------------------|
| Type SW0D5C-ACT-E ActiveX Communication Support Tool Operating Manual  Describes the setting and operation methods of each utility on SW0D5C-ACT-E. (Sold separetely) | SH-080077<br>(13J981)         |
| Type SW0D5C-ACT-E ActiveX Communication Support Tool Programming Manual                                                                                               | SH-080078                     |
| Describes the programming procedures, details and error codes for Active X control. (Sold separetely)                                                                 | (13JF62)                      |

Note: The above manuals are contained on the CD-ROM with the corresponding software packages as sets. Any of the manuals is available separately in printed form. Please indicate its manual number (model code) in the above list.

#### **NOTICES**

- We don't guarantee the commercially-available Windows-based software products that have been introduced in this manual.
- We hold the copyrights of this software package.
- No part of this manual may be transcribed or duplicated in any form without prior permission by Mitsubishi Electric Corporation.
- We have attempted to cover all the revisions of software and hardware, but this manual may not contain the latest revisions.
- We assume that one software package will be used on one IBM-PC/AT compatible personal computer.
- We permit the user to use this software package (including this manual) based on the Software License Agreement.
- We are not liable for consequences or influences due to this software package (including this manual).
- The specifications of this software package and the descriptions in this manual may be altered in future without prior notice.

#### Abbreviations and Terms in This Manual

Unless otherwise stated, this manual uses the following abbreviations and terms for the explanation of Type SW0D5C-ACT-E ActiveX Communication Support Tool.

| Generic Term/Abbreviation | Description                                                                      |
|---------------------------|----------------------------------------------------------------------------------|
|                           | Abbreviation of the Type SW0D5C-ACT-E ActiveX Communication Support Tool (1-     |
| ACT                       | license product) and Type SW0D5C-ACT-EA ActiveX Communication Support Tool       |
|                           | (multiple license product).                                                      |
| Windows NT 4.0            | Generic term for Windows NT Workstation 4.0 (English version)                    |
| Windows 95                | Abbreviation for Microsoft Windows 95 (English version)                          |
| Windows 98                | Abbreviation for Microsoft Windows 98 (English version)                          |
| Windows                   | Generic terms for Microsoft Windows 95, Microsoft Windows 98, and Windows NT 4.0 |
| Personal computer         | Abbreviation of the IBM-PC/AT compatible personal computer.                      |
| 1-license product         | Abbreviation of the Type SW0D5C-ACT-E ActiveX Communication Support Tool.        |
| Multiple license product  | Abbreviation of the Type SW0D5C-ACT-EA ActiveX Communication Support Tool.       |
| License key FD            | Generic term of SW0D5F-ACTKEY-E and SW0D5F-ACTKEY-EA.                            |

Microsoft Windows, Microsoft Windows NT, Microsoft Visual Basic and Microsoft Visual C++ are either trademarks or registered trademarks of Microsoft Corporation in the United States and/or other countries. Other company and product names herein may be either trademarks or registered trademarks of their respective owners.

#### Product Makeup

The Type SW0D5C-ACT-E ActiveX Communication Support Tool consists of the following products.

| Туре          | Product Name                                     | Quantity       |
|---------------|--------------------------------------------------|----------------|
|               | Type SW0D5C-ACT-E ActiveX Communication Support  | 1 (CD-ROM) pc. |
|               | Tool software package                            |                |
| SW0D5C-ACT-E  | Type SW0D5C-ACT-E ActiveX license key FDs        | 1 (FD) pc.     |
|               | End-user software license agreement              | 1 pc.          |
|               | Software registration card                       | 1 pc.          |
|               | SW0D5C-ACT-EA ActiveX Communication Support Tool | 1 (CD-ROM) pc. |
|               | software package                                 |                |
| SW0D5C-ACT-EA | SW0D5F-ACTKEY-EA license key FDs *1              | 2 (FD) pc.     |
|               | End-user software license agreement              | 1 pc.          |
|               | Software registration card                       | 1 pc.          |

<sup>\*1:</sup> Master license key FD (1 pc.), backup license key FD (1 pc.)

#### 1 GENERAL DESCRIPTION

This manual explains the system configuration, installation and uninstallation procedures and manual browsing method of the Type SW0D5C-ACT-E ActiveX Communication Support Tool which operates on Windows.

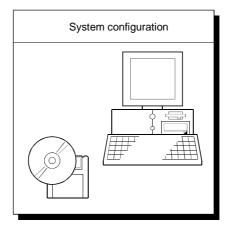

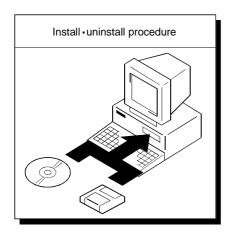

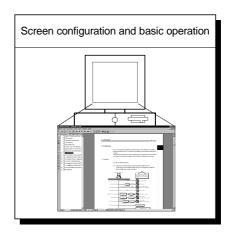

#### 2 SYSTEM CONFIGURATION

#### 2.1 System Configuration

The following figure shows the system configuration.

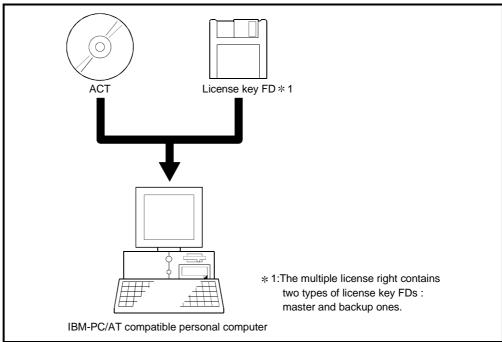

#### POINT

(1) Simultaneous use of this product on two or more personal computers is illegal.

Therefore, you cannot use this product on any other personal computer than the one specified in the software registration card.

However, the spare license key FDs are prepared for the unexpected, e.g., the hard disk of the personal computer is broken.

1-license product: SW0D5C-ACTKEY-E

These license key FDs are designed to be installable up to five times.

#### Multiple license product: SW0D5C-ACTKEY-EA

These backup license key FDs (of the same quantity as the number of the licenses you purchased) are packed with the product.

When you use this product on another personal computer, uninstalling the license key FD returns you one installation right.

- (2) By installing the license key FD, you can start the product. Refer to Section 3.1 "Installation" for details.
- (3) Never perform the following operations for the license key FD. Doing any of the operations will damage the license key FD.
  - FD formatting
  - File write onto FD
  - Copy of file on FD (copy to other drive, copy from other drive)
  - Deletion of file on FD, file name change, file attribute change
  - Execution of analysis tool (e.g. SCANDISK) to FD
- (4) Take charge of the license key FD so that you can identify the personal computer where it was installed, and store the FD carefully. If you lost the license key FD or the license key FD does not match the personal computer on which it was installed, you cannot install or uninstall the product.

#### 2.2 Operating Environment

The following table summarizes the operating environment for ACT.

| Item                     | Contents                                                                           |
|--------------------------|------------------------------------------------------------------------------------|
| IBM-PC/AT compatible     | Pentium 133MHz or faster based personal computers that are compatible with Windows |
| personal computer        | operating system *1                                                                |
| Operating system (OS)    | Windows 95/Windows 98 or Windows NT Workstation 4.0 (English version) *2           |
| Required memory          | 32MB or more (recommendation)                                                      |
| Required hard disk space | 30MB or more                                                                       |
| Diale dei e              | 3.5inch (1.44MB) floppy disk drive required                                        |
| Disk drive               | CD-ROM drive (if using CD-ROM media)                                               |
| NA-wite-                 | Resolution                                                                         |
| Monitor                  | 800 × 600 pixels or higher                                                         |
| Programming language     | Visual Basic 6.0 (English version), Visual C++ 6.0 (English version)               |

<sup>\*1:</sup> You cannot use the multiprocessor-compatible personal computer since its driver is incompatible.

#### POINTS

- (1) 3.5 inch (1.44MB) floppy disk drive is required to install the license key FD.
- (2) Instruction for use of the online manual Addition of memory ensures more comfortable use.
- (3) Instruction for use of the PDF data
  Use with addition of personal computer memory ensures comfortable operation.
- (4) Any user program created on a personal computer in English environment may be used only on the personal computer in English environment.

<sup>\*2:</sup> Service Pack 3 or higher is required for use of Windows NT Workstation 4.0.

#### 3 INSTALLATION AND UNINSTALLATION

This chapter provides how to install and uninstall ACT.

#### 3.1 Installation

| POINT             |                                                                    |
|-------------------|--------------------------------------------------------------------|
| Before installing | ng ACT, always read "Section 3.1.2 Pre-installation instructions". |

#### 3.1.1 Installing Procedure

Install ACT in the following procedure.

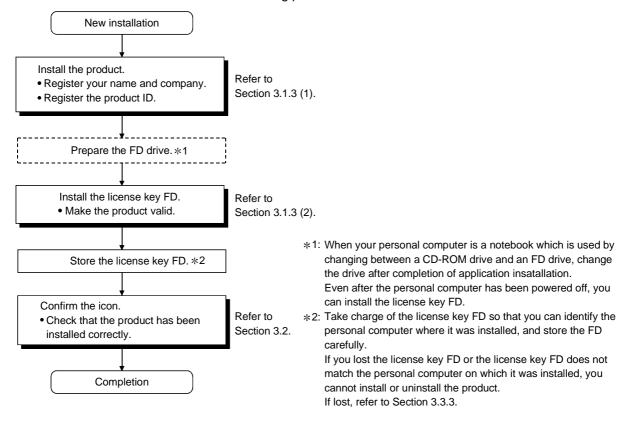

#### REMARK

When the personal computer does not have a CD-ROM drive, refer to "Appendix 1 How to Install ACT after Copying It onto FDs" for the installation procedure.

#### 3.1.2 Pre-installation instructions

On the personal computer on which ActiveX is not operable, an "Component Move Data Error" may occur during ACT installation, disabling normal completion of installation.

In such a case, close all applications and perform the following operation.

#### Installation of Dcom95.exe or Axdist.exe

Execute Dcom95.exe or Axdist.exe provided for ACT.

Install ACT after executing the exe file and restarting the IBM-PC/AT compatible to make ActiveX operable.

The exe file to be executed on the corresponding operating system is indicated below.

- Windows 95/98: Dcom95.exe, Axdist.exe
- Windows NT 4.0: Axdist.exe

(Dcom95.EXE and Axdist.exe are in the "Dcom" folder on CD-ROM. If you want to use the file of the latest version, download it from the home page of Microsoft Corporation or use the file provided for the corresponding OS, VB or VC++.)

#### (2) If an "Component Move Data Error" occurs after "(1) Installation of Dcom95.exe or Axdist.exe"

An error may occur if the operation in (1) is performed since the system files \*1 have been rewritten to illegal system files by another application.

If the error occurs after the operation in (1), take the following action for the corresponding operating system.

#### (a) Windows 95 and Windows NT 4.0

On Explorer, browse the system directory or system 32 directory and delete the system files \*1.

Deletion may not be made since the files are used by the system.

If deletion cannot be made, wait for some time and restart deletion or use the startup disk to make deletion with the del command.

#### (b) Windows 98

Using the system file checker (SFC.exe), force the system directory of Windows to be overwritten by the system files \*1 included on CD-ROM of Windows 98.

\*1:The following system files may have been rewritten illegally.

MSVCRT.dll MSVCRT40.dll MFC40.dll MFC42.dll OLEPR032.dll OLEAUT32.dll ATL.dll

#### **POINT**

Deletion of the system files of Windows may affect the other applications.

Delete the system files carefully.

#### 3.1.3 Installing Operation

Use the following method to install ACT.

#### **POINTS**

- (1) On the IBM-PC/AT compatible on which ActiveX is not operable, an error may occur during file transfer, disabling installation.
  - For the corrective action for occurrence of such an error, refer to "Section 3.1.2 Preinstallation instructions".
- (2) Terminate all the other applications running under Windows before installation.
- (3) When using Windows NT 4.0, log on as a user with the administrator attributes (for computer administration).
- (1) Installing ACT
- 1) Start Windows after powering on the personal computer.

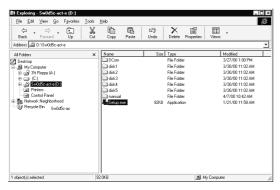

2) Start Explorer and click the drive in which the disk has been inserted.

Double-click "setup.exe".

On Explorer, choose [Start]-[Programs]-[Windows Explorer].

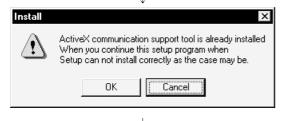

If the left message appears, click Cancel, uninstall ACT, and then reinstall it.

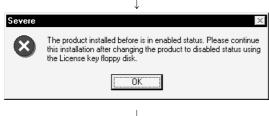

(To the next page.)

If the left message appears, recover the license using the license key FD, and then install ACT.

If you have lost the license key FD, refer to Section 3.3.3 "If You Have Lost the License Key FD and Cannot Perform Uninstallation".

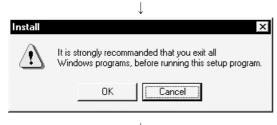

3) As the left screen appears, make sure that all applications have been closed and click the OK button. If the applications are running, close all running applications.

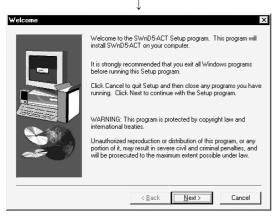

4) As the left screen appears, read the information and click the Next> button.

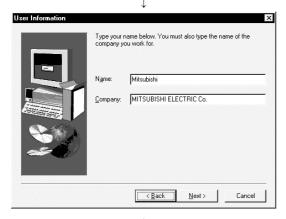

5) Enter the name and company name, and then click the Next> button.

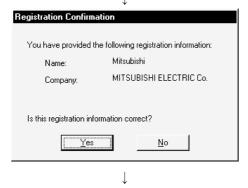

6) Confirm the registered name and company name. If they are correct, click the Yes button. To make a change, click the No button to return to the previous screen.

(To the next page)

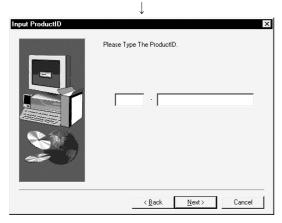

7) Enter the product ID and click the Next> button. The product ID is printed on the Software User Registration card

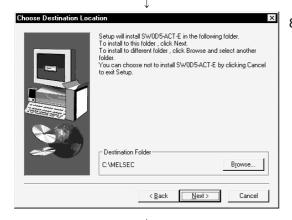

8) Specify the installation Destination Folder.
 If the installation Destination Folder displayed is correct, click Next>.

 If you change the destination folder, click Browse and specify a new drive and folder.

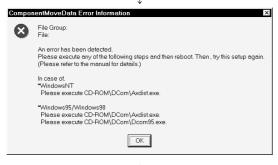

(To the next page)

9) If the "ComponentMoveData Error Information" screen has appeared during installation as shown on the left, perform operation in accordance with the instructions in Section 3.1.2 "Pre-installation instructions". Restart installation when the operation in Section 3.1.2 "Pre-installation instructions" is finished.

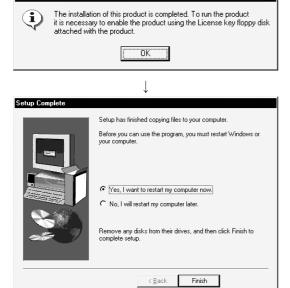

This completes the installation.
 Then, install the license key FD and make ACT valid.

If the left screen appears, you must restart Windows.

#### (2) Installing the license key FD

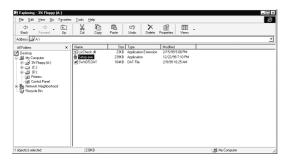

 Start Explorer and click the drive in which the license key FD has been inserted.
 Double-click "setup.exe".
 On Explorer, choose [Start]-[Programs]-[Windows Explorer].

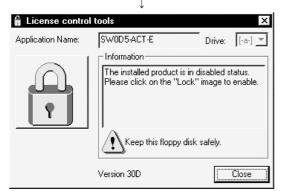

2) Click the key picture.

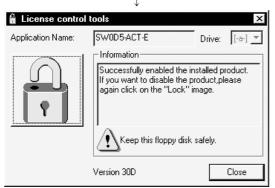

3) Click the Close button.

In this status, you can start the application.

#### 3.2 Registered Icons

Installation of ACT registers the following icons to [Start]-[Programs]-[MELSEC Application]-[Communication Support (ACT-E)].

| Icon      | Name                          | Description                               |
|-----------|-------------------------------|-------------------------------------------|
| <b>\$</b> | PLC monitor utility           | Starts the PLC monitor utility.           |
|           | Communication setting utility | Starts the communication setting utility. |

#### 3.3 Uninstallation

#### 3.3.1 Uninstalling Procedure

Uninstall ACT according to the following procedure.

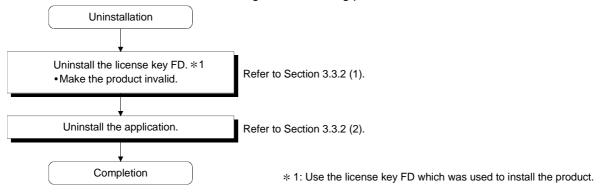

#### 3.3.2 Uninstalling Operation

Use the following method to uninstall ACT.

(1) Uninstalling the license key FD

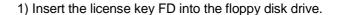

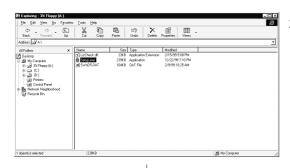

 Start Explorer and click the drive in which the license key FD has been inserted.
 Double-click "setup.exe".
 On Explorer, choose [Start]-[Programs]-[Windows

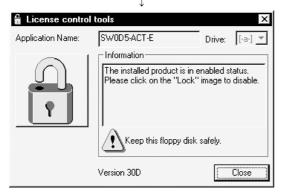

3) Click the key picture.

Explorer].

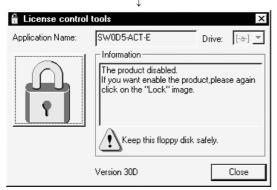

4) Click the Close button.

In this status, the product is invalid and you can perform the operation in "(2) Uninstalling ACT".

#### (2) Uninstalling ACT

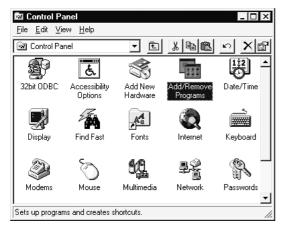

- 1) Choose and double-click "Add/Remove Programs" in the Control Panel.
  - On Control Panel, choose [Start]-[Settings]-[Control Panel].

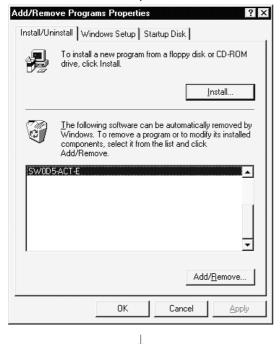

(To the next page)

2) Choose "SW0D5C-ACT-E".

And then click Add/Remove Programs.

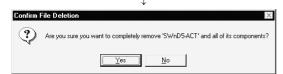

3) Check whether you will remove the software package or not.

When uninstalling it, click Yes

Uninstallation starts.

When not uninstalling it, click No.

This returns to the preceding screen.

\* Components indicate the icons and files installed.

If you do not make the license key FD invalid, the following dialog box appears.

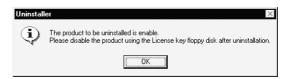

Remove Shared File?

The system indicates that the following shared file is no longer used by any programs. If any programs are still using this file and it is removed, those programs may not function. Are you sure you want to remove the shared file?

Leaving this file will not harm your system. If you are not sure what to do, it is suggested that you choose to not remove this shared component.

File name:

ATLDLL

Located in:

Yes

Yes To All

No No to All

4) When this screen has appeared, click No to All.

The software package of only ACT is removed.

If you click the Yes or Yes to All button, the shared file of the MELSEC software packages will be removed and the other software packages may not operate properly.

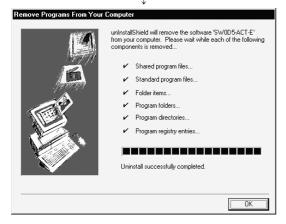

- 5) When the removal finished message appears, click OK.
  - \* If the unremoved file alarm is given, open "Windows Explorer", check the files and remove unnecessary files. Note that if you remove necessary files accidentally, the other applications may not be started.

#### 3.3.3 If You Have Lost the License Key FD and Cannot Perform Uninstallation

Make the product invalid in the following procedure if you have lost the license key FD or if the information of the registered product is corrupted.

In that case, one installation right of the license key FD of the old product is lost. Refer to Section 2.1 "System Coniguration" for information on the handling and instructions for the license key FD.

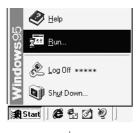

1) Insert a new license key FD into the floppy disk drive and choose [Start]-[Run].

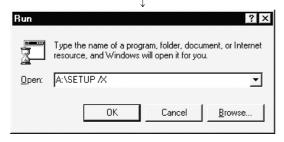

2) Enter "A:\SETUP /X" and click the OK button.

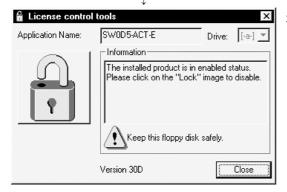

3) Click the key of the license tool dialog box.

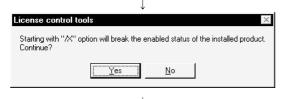

4) Clicking the Yes button abandons the valid status of the product.

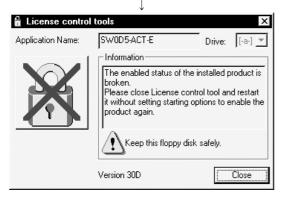

- 5) Click the Close button.
- 6) Refer to Section 3.1.3 and perform installation.

#### 4 USING THE OPERATING MANUALS (PDF DATA)

The Type SW0D5C-ACT-E ActiveX Communication Support Tool operating manual and programming manual are contained on the CD-ROM which includes the Type SW0D5C-ACT-E ActiveX Communication Support Tool software package.

The operating manuals may either be used by reading them directly from the CD-ROM or by installing them on the HD. (They can be used at the user's option.)

The manuals are in the form of PDF data which can be viewed using Acrobat Reader of Adobe Systems, Inc.

#### 4.1 Operating Procedure

#### 4.1.1 Procedure for Browsing the Operating Manuals

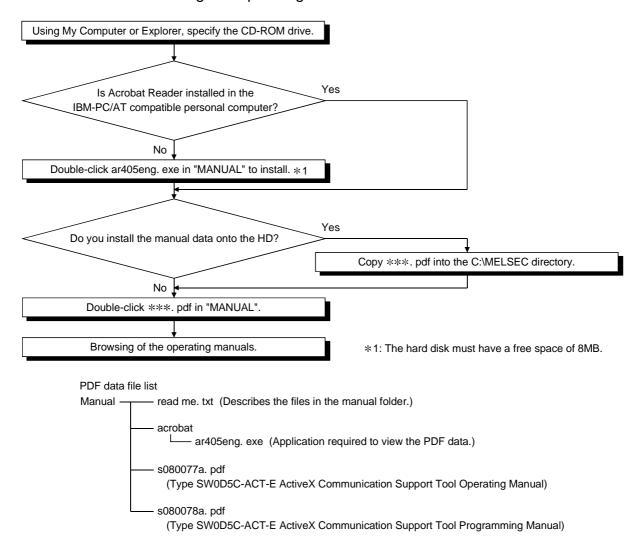

#### 4.1.2 Operation for Browsing the Operating Manual

The following screen is used to browse any operating manual.

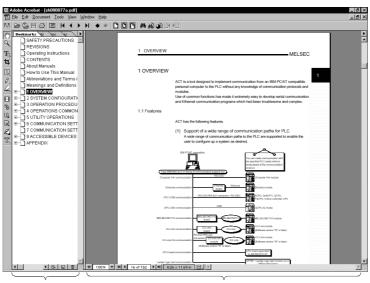

bookmark section

manual display section

Clicking any contents item in the "bookmark section" with the mouse changes the screen in the "manual display section".

#### App.

#### **APPENDICES**

#### Appendix 1 How to Install ACT after Copying It onto FDs

The following describes the method of installing the ACT on the personal computer when no CD-ROM drive is included in the peripherals.

On the CD-ROM, folders are prepared for each capacity allowed to be copied onto one FD so that the copying onto the FDs can be performed easily.

If the CD-ROM drive is selected using Explorer, Disk 1 through Disk n will appear on the screen. Prepare formatted FDs of the same quantity as the number of folders. Setup.exe shown in the Route Directory of the CD-ROM must not be copied.

#### (1) Copy the data onto FDs.

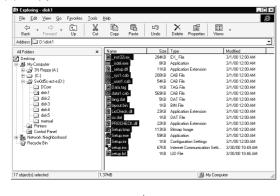

Select the drive in which ACT has been set up.
 Next, select all files stored in Disk 1 of ACT, and copy them onto the FD.

After the copying of Disk 1 has been completed, also copy the files stored in the other directories in the same manner. As setup.exe for FD is included in Disk 1, you need not copy setup.exe.

(2) Copying has been completed.

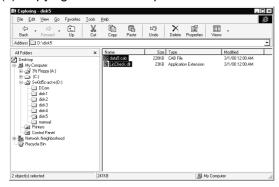

 After the copying onto the FDs has been completed, insert the copied FD in the personal computer to be installed, and install ACT according to the messages shown on the screen.

For details of the installation operation, refer to Section 3.1.3 "Installing Operation".

| APPENDICES | MELSEC |
|------------|--------|
|            |        |
| MEMO       |        |
|            |        |
|            |        |
| _          |        |
|            |        |
|            |        |
|            |        |
|            |        |
|            |        |
|            |        |
|            |        |
|            |        |
|            |        |
|            |        |
|            |        |
|            |        |
|            |        |
|            |        |
|            |        |
|            |        |
|            |        |
|            |        |

| APPENDICES | MELSEC |
|------------|--------|
| MEMO       |        |
|            |        |
|            |        |
|            |        |
|            |        |
|            |        |
|            |        |
|            |        |
|            |        |
|            |        |
|            |        |
|            |        |
|            |        |
|            |        |

| APPENDICES | MELSEC |
|------------|--------|
| MEMO       |        |
|            |        |
|            |        |
|            |        |
|            |        |
|            |        |
|            |        |
|            |        |
|            |        |
|            |        |
|            |        |
|            |        |
|            |        |
|            |        |
|            |        |

# Type SW0D5C-ACT-E ActiveX Communication Support Tool Operating Manual (Startup)

| MODEL                     | SW0D5C-ACT-E-S-E |
|---------------------------|------------------|
| MODEL<br>CODE             | 13J982           |
| IB(NA)-0800112-A(0004)MEE |                  |

### MITSUBISHI ELECTRIC CORPORATION

HEAD OFFICE : MITSUBISHI DENKI BLDG MARUNOUCHI TOKYO 100-8310 TELEX : J24532 CABLE MELCO TOKYO NAGOYA WORKS : 1-14 , YADA-MINAMI 5 , HIGASHI-KU, NAGOYA , JAPAN

When exported from Japan, this manual does not require application to the Ministry of International Trade and Industry for service transaction permission.